# **Invoking and Terminating the DDM Editor**

The DDM editor is used to edit the source of a DDM.

This section describes how to invoke and terminate the DDM editor by using the SYSDDM menu.

- [Invoking the Editor](#page-0-0)
- [Terminating the Editor](#page-1-0)

## <span id="page-0-0"></span>**Invoking the Editor**

This section provides instructions for invoking the DDM editor from the SYSDDM menu for modifying an existing DDM or creating a new one.

**To invoke the DDM editor for an existing DDM** 

In the **Code** field of the SYSDDM menu, enter an E and, in the **DDM Name** field, enter the name of a DDM.

If the specified DDM exists, the source code of the DDM is read into the source area and the **Edit DDM** screen similar to the example below appears:

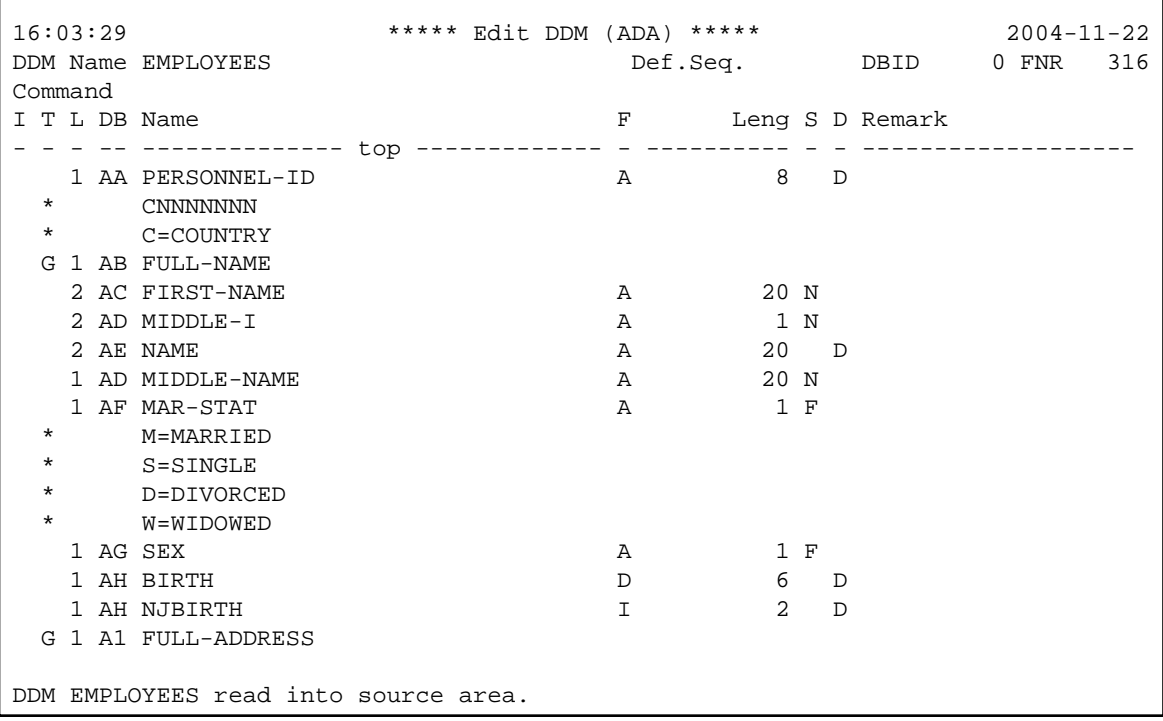

### **• To invoke the DDM editor for a new DDM, use one of the following methods**

With Adabas, use the function **Generate DDM from Adabas FDT** described in *Using SYSDDM Maintenance and Service Functions*.

With DB2, use the function **Generate DDM from an SQL Table** described in *Using SYSDDM Maintenance and Service Functions*.

With DL/I, use the function **Generate DDM from Segment Description** described in *DL/I Services*.

Or:

In the **Code** field of the SYSDDM menu, enter an E and leave the **DDM Name** field empty.

The **Edit DDM** screen similar to the example above appears.

You can clear the source area by entering CLEAR in the Command line.

## <span id="page-1-0"></span>**Terminating the Editor**

This section describes how to terminate an editor session and return to the SYSDDM utility menu.

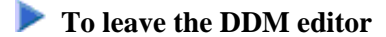

After editing, checking and cataloging the DDM source (see *Using the DDM Editor Screen* and *Cataloging a DDM*) contained in the source area, in the Command line of the **Edit DDM** screen, enter a period (.) or press PF3.

The SYSDDM utility menu appears.

#### **Note:**

The DDM editor uses the editor profile option **Leave Editor with Unlock** to unlock source code when leaving the DDM editor. This option is described in *General Defaults* in *Editor Profile* in the section *General Information*.